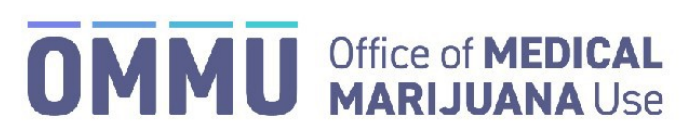

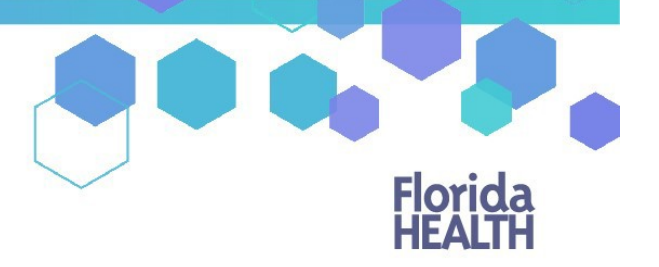

Florida's Official Source for Responsible Use.

## Understanding the Registry Create New Patient – Seasonal Residents

Before creating a new patient profile in the Medical Marijuana Use Registry, you must ensure the patient does not already have a patient profile. If you search for a patient in the Medical Marijuana Use Registry and no existing patient profile was found, you will need to add the patient to the Medical Marijuana Use Registry and certify the patient is in compliance with 381.986 (4), Florida Statutes.

**Step 1:** Log into the Medical Marijuana Use Registry [https://mmuregistry.flhealth.gov/.](https://mmuregistry.flhealth.gov/)

*If you do not remember your password, you may reset it yourself by selecting [Forgot Password](https://mmuregistry.flhealth.gov/Public/ForgotPassword) on the Login page. For step-by-step instructions to reset your password, see ou[r Resetting My Password](https://knowthefactsmmj.com/wp-content/uploads/_documents/Instructional_Guides/QP/Reset-Password.pdf) guide on our Know the Facts MMJ page [\(https://knowthefactsmmj.com/registry/#instructional-guides\)](https://knowthefactsmmj.com/registry/#instructional-guides).*

**Step 2**: Navigate to the "Patient Management" menu option at the top of the page and click on "My Patients."

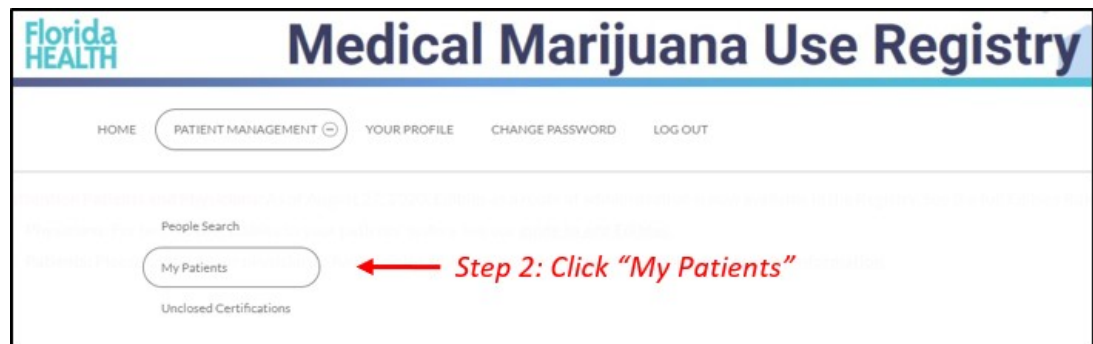

**Step 3:** Click "Create New Patient."

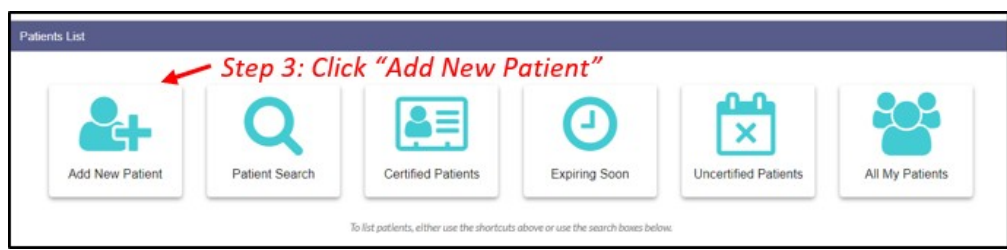

**Step 4a:** Select "Yes" if the patient has a Social Security Number (SSN).

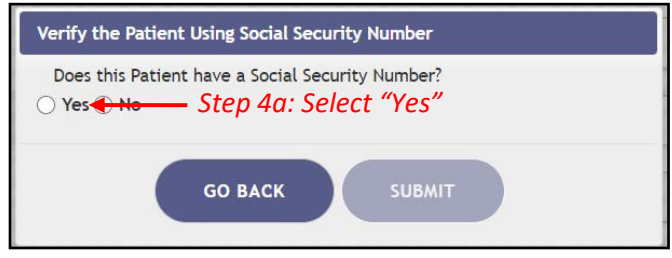

**Step 4b:** Enter the patient's SSN. Do **not** include dashes or spaces.

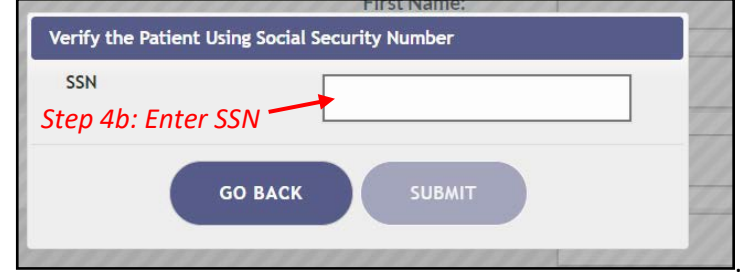

**Step 5:** Select "No" if the patient does not have a Florida Driver's License.

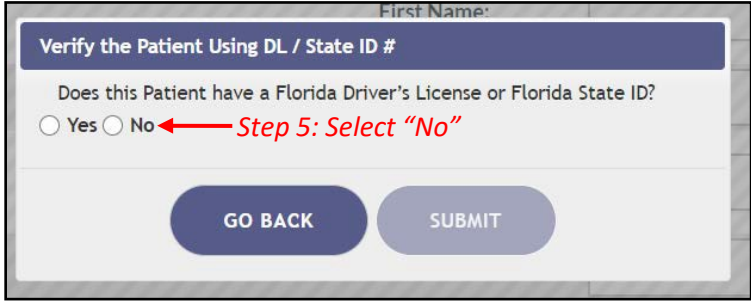

Step 6: Enter the patient's date of birth (DOB).

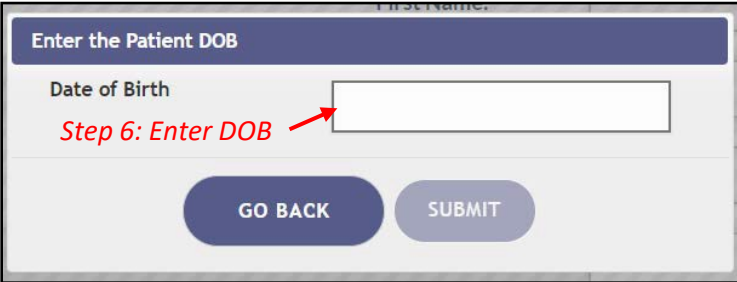

**Step 7:** Click "Supply Manually" to manually enter the patient's information.

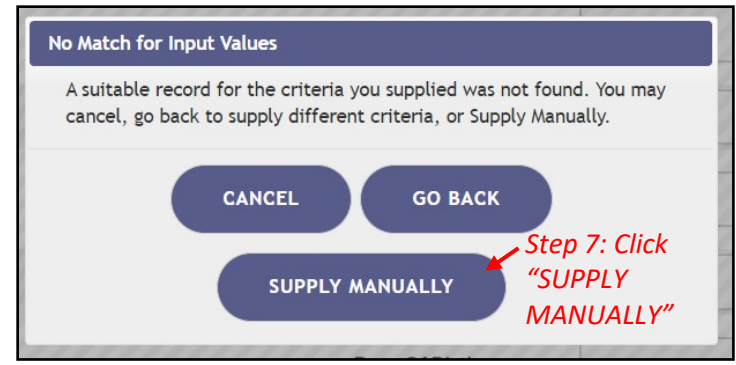

**Step 8\*:** Enter all of the patient's information.

*\*Be accurate while entering the patient's information. A misspelled name, incorrect DOB, SSN, email or address will delay the patient's ability to obtain products, an OMMU ID Card, or possibly cause an issue should they encounter law enforcement while in legal possession of their products*.

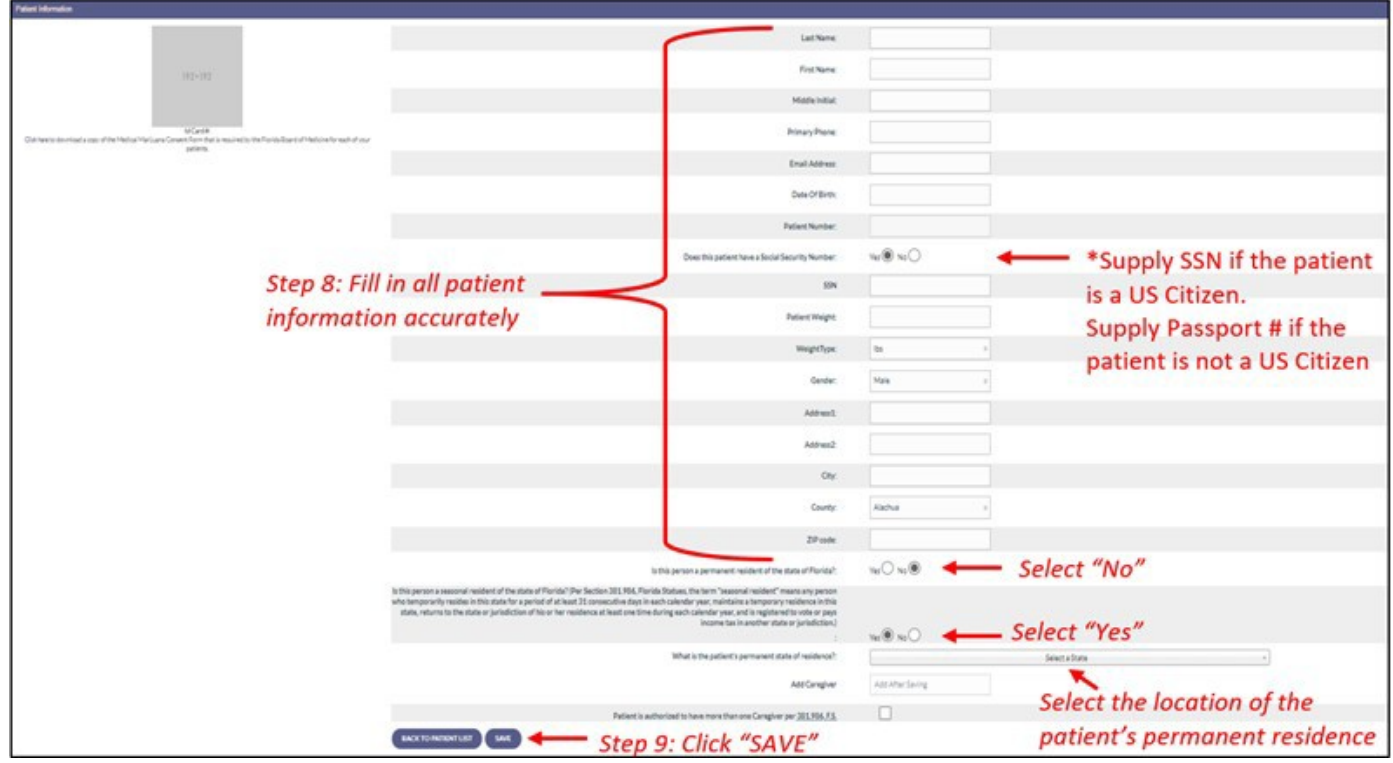

**Step 10:** Confirm that the patient's information has been entered correctly.

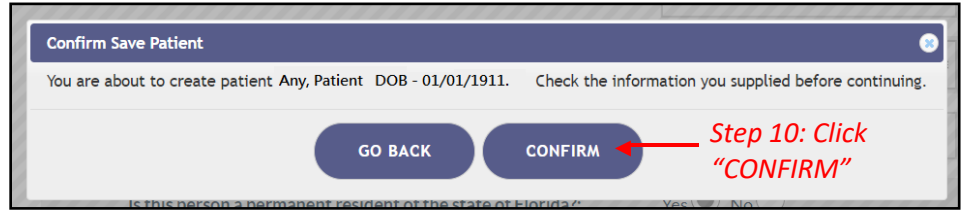

**Step 11:** Ensure the confirmation message indicates the patient was saved successfully.

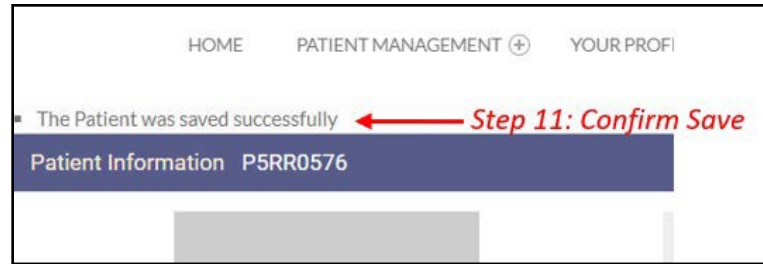

*For instructions on creating a caregiver for the patient, see ou[r Creating a New Caregiver Profile](https://knowthefactsmmj.com/wp-content/uploads/_documents/Instructional_Guides/QP/Create_New_Caregiver.pdf) guide on our Know the Facts MMJ pag[e \(https://knowthefactsmmj.com/registry/#instructional-guides\)](https://knowthefactsmmj.com/registry/#instructional-guides).*

> For additional information, visit **KnowTheFactsMMJ.com**